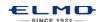

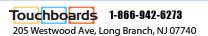

# QUICK TRAINING GUIDE: Student Response System

## Setup

- 1. Insert (2) AA batteries (provided) in each clicker and tighten with screwdriver.
- 2. Install Image Mate Accent for SRS from CD or from http://167.206.233.133/srs.

Path: [Windows] All Program>ELMO>Image Mate Accent for SRS [MAC OS] Finder > Application > Image Mate Accent for SRS

Image Mate Accent for SRS

ELMO SRS Configurations

SELMO SRS Reporting

IMAccDriver

Image Mate Accent for SRS

3. Insert SRS Wireless Adapter into computer's USB port.

NOTE: If using ELMO's CRA-1 Wireless Tablet, sync the SRS Wireless Adapter and Tablet by pressing the two buttons.

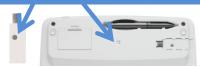

### Before Class: Create a Class Database

- Open ELMO SRS Reporting software and select the "SRS" tab
- 2. Click on "Create Database"
- 3. Name your Class Database

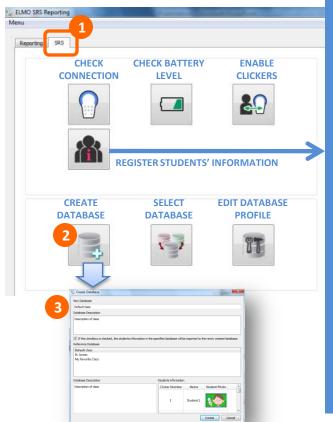

## (Optional) Register Students' information

- After creating a Database, Click on "Select Database." Select the Database and click "Okay.
- 2. Then click on "Register students."

3. Enter student's name take the student's photo with an ELMO document camera

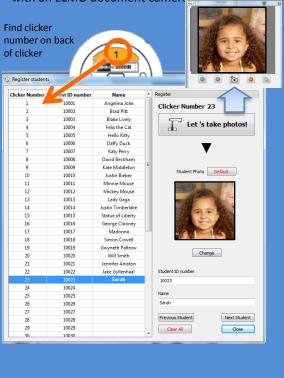

## Orientation: IMAGE MATE ACCENT FOR SRS

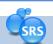

When opening Image Mate Accent for SRS, select the Class database.

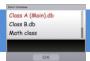

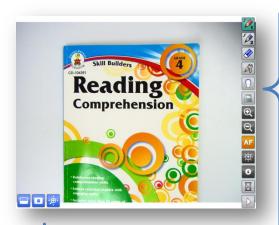

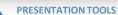

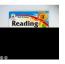

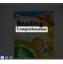

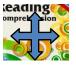

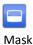

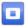

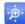

Highlight

Zoom & Scroll

# ANNOTATION TOOLS

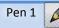

Pen 2

Clear All

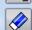

Pen Settings

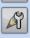

Start SRS Session

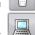

Computer Access

#### **DOCUMENT CAMERA CONTROL**

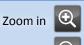

Zoom out

Auto-focus

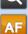

Increase brightness

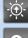

Decrease brightness

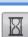

Next Menu

Pause

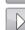

#### MODES

Computer Screen Annotation **Document Camera** 

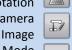

Whiteboard Mode (see below) **Teaching Material** 

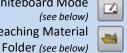

Capture

(see below)

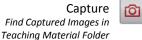

Undo

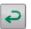

Select

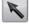

Create Time-Lapse (see below)

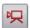

Rotate image

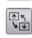

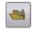

# **Teaching Material Folder**

Click to review captured images

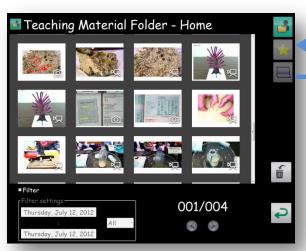

## Drag favorite images to Favorite icon.

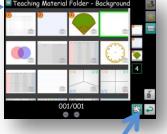

Click on Background Shortcut icon and drag backgrounds to set up shortcuts.

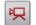

# Time-lapse

To create a Timelapse, drag to choose the Interval time then click "Start Recording." When finished, click "Stop Recording."

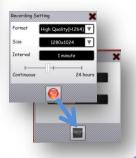

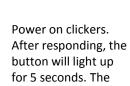

Quiz: DOCUMENT CAMERA MODE

II/

4/D (5/E) (8/E)

after 5 minutes.

clicker will power off

- Open the Teacher's Control Panel and start a session
- 2. Select the answer option
- 3. Start the quiz time. Students key in answer.
- 4. Stop the quiz time
- 5. Select the correct answer
- 6. Go to Results Display
- 7. Go to the next question

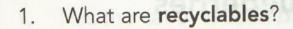

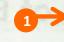

- A. things that can be reused
- B. trash trash sales and sales and sales and sales are sales and sales are sales are s
- C. things that no one wants

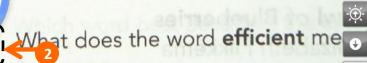

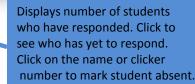

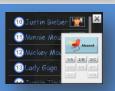

N

## **Results Display**

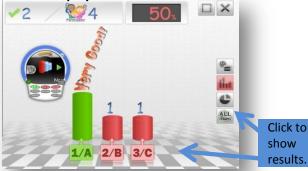

#### Quiz: WHITEBOARD MODE

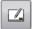

Use the Annotation tools to create a question in Whiteboard mode.

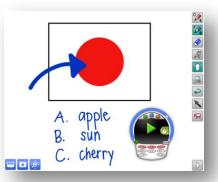

## Quiz: DESKTOP MODE

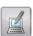

Click on Computer Screen Annotation to use digital contents including Powerpoint presentations.

Use arrows to advance Powerpoint slides.

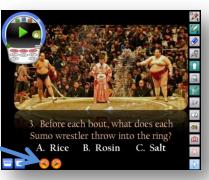

#### Features: GROUP LEARNING

Divide the class into teams for groupwork and competitions.

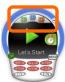

Set up number of teams and team mascots.

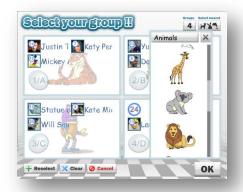

Students use clicker to join team.

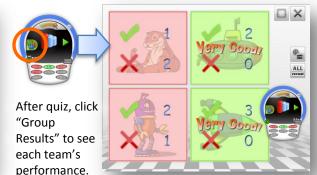

### Features: TIMER AND SPEED RANKING

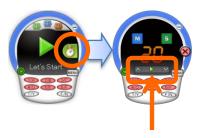

Click on Timer

Select the time, Click start

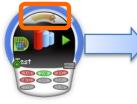

After stopping the quiz time and selecting the correct answer, click on "Speed Ranking" to reveal the quickest responders.

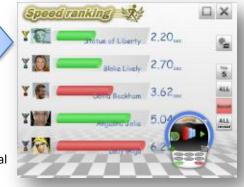

### Features: MENU

Review all of the questions and results in the session.

Scroll through all questions and results in current session.

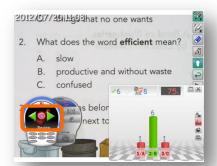

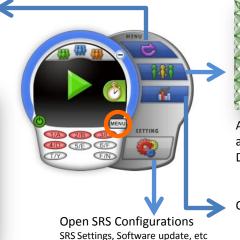

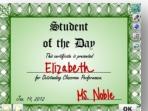

At the end of the quiz, reward a student with Student of the Day certificate.

Open

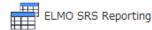

See page 5

# **After Class: Performance Review**

ELMO SRS Reporting

To view Class performance of a session:

- Click on "Session Report"
- 2. Click on the session
- Click "Select" 3.

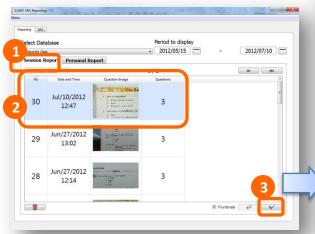

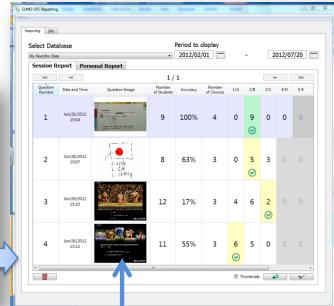

Click to see image and annotate

To view performance of individual students:

- Click on "Personal Report."
- Select the session

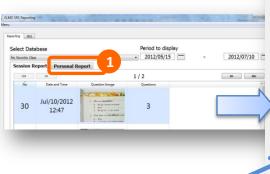

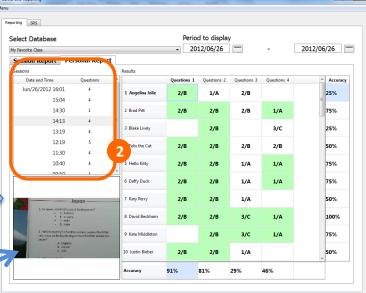

Click to see image and annotate